# **myERF TIPS & TRICKS FOR EASY ACCESS TO YOUR PENSION ONLINE**

We've noticed it's a bit of a challenge helping you with your account when we can't see what is on your computer screen. The ERF Communications Team has developed this easy to follow guide to allow you to register to create a myERF account, log into your account and reset your password or username. Please follow the instructions from Carmen, Ben, John & Gail below to help you with your online pension access. If you still have problems, you can call us at 214-580-7738 and use this tutorial as a guide to help us understand your concern. We updated myERF November 3rd, 2021, If you have not re-registered since then, register again to access your account. Click here to go to the ERF website [www.dallaserf.org](http://www.dallaserf.org)

#### **AT THE ERF WEBSITE, TO GET TO THE myERF SECURE MEMBER PORTAL, YOU MUST DO ONE OF TWO THINGS**

1. If you already have an account, click "myERF Login."

*Carmen*

2. If you did not re-create an account, click "myERF Register."

The ERF website is [www.dallaserf.org](http://www.dallaserf.org) call myERF helpdesk if you need help at 214-580-7738

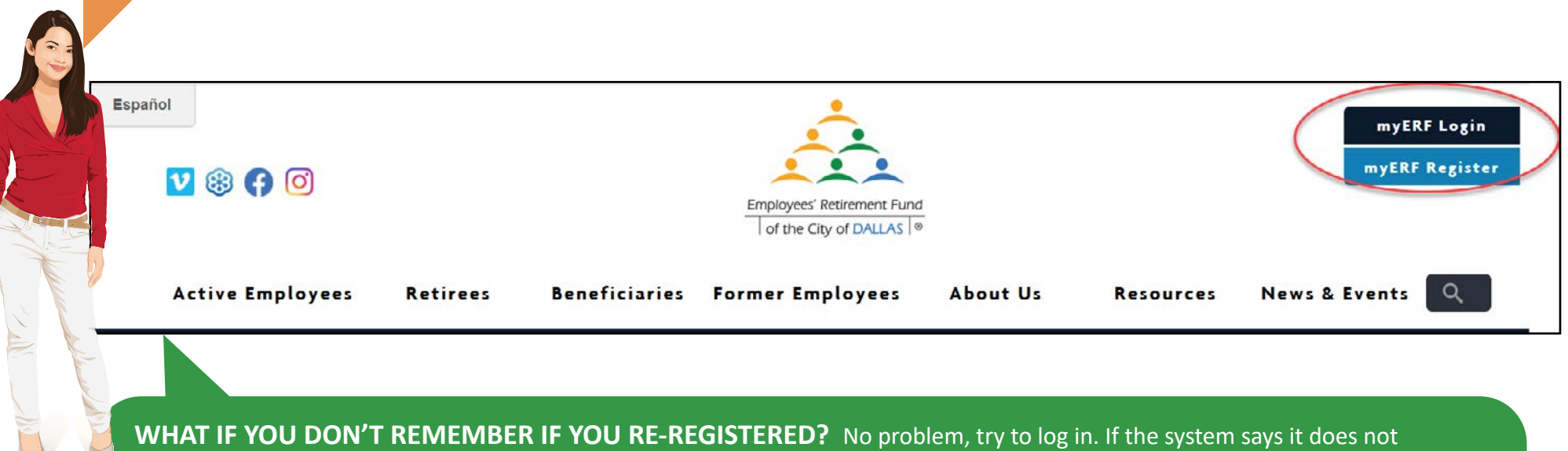

recognize your login, you probably haven't re-registered. You'll need your retiree account number to register. If you can't remember the number, you can find it on an old ERF 1099R, an old check stub, or your pension award letter.

#### **HOW DO I FIND THE COST OF LIVING ADJUSTMENT (COLA)?**

I'd like to go back to the ERF website to find the COLA. In the example below I'm looking at myERF account. To return back to the website to find the COLA I'll need to look above the website address to the tabs I have open. Below I have three tabs open;

- 1. ERF website
- 2. myERF Account which is what I'm currently viewing
- 3. My email.

If I wanted to open another tab and keep all of the others open I'd click on the plus (+) symbol next to the last tab.

To check the COLA for 2021 I'll go to the first tab and go to the retiree page on the ERF website. To get back to myERF account I click on the second tab. My tabs don't disappear unless I close them. To close a tab I'd click on the X to the right of the tab.

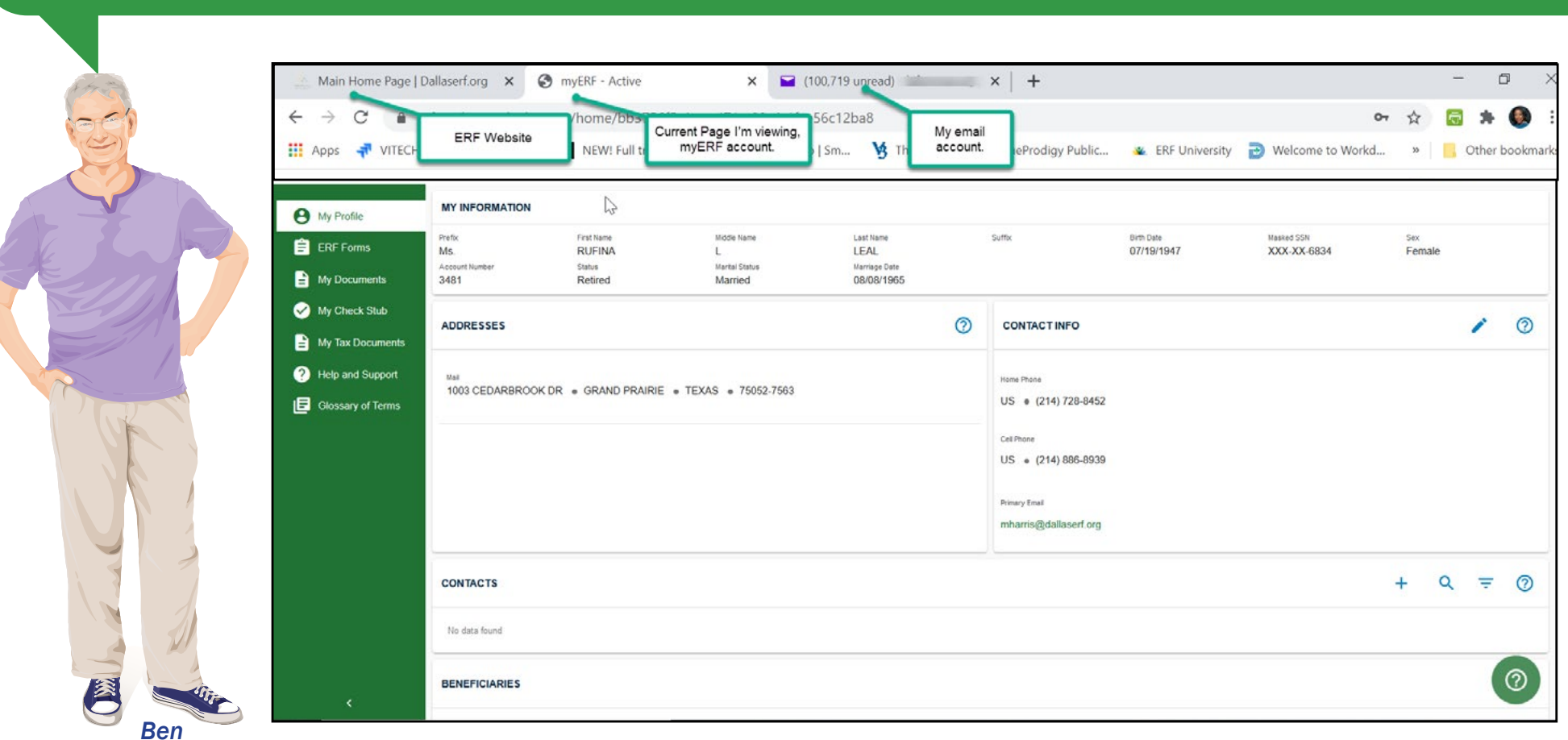

# **LOGGING INTO myERF**

Your login page should look like the image under my shoulder. If you run into the image on the right, do not log in here. It will give you an error. Click on the blue myERF login button in the upper right to get to the correct login page.

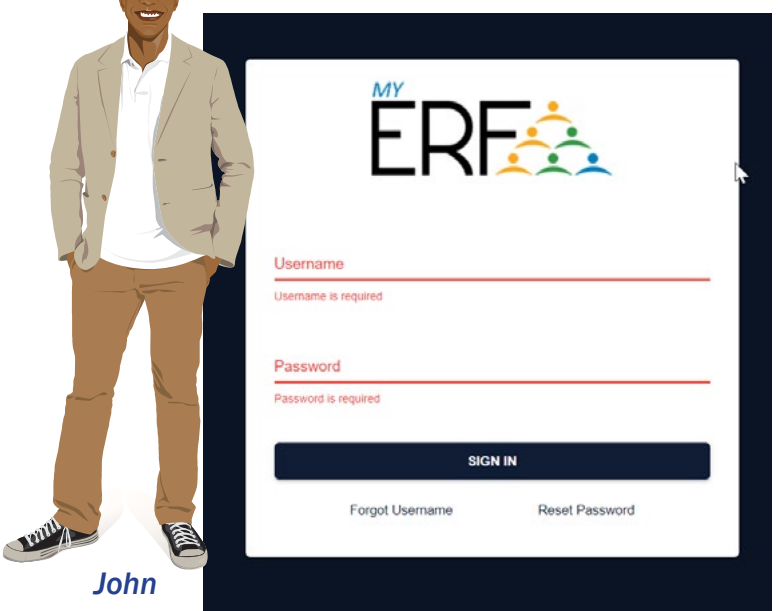

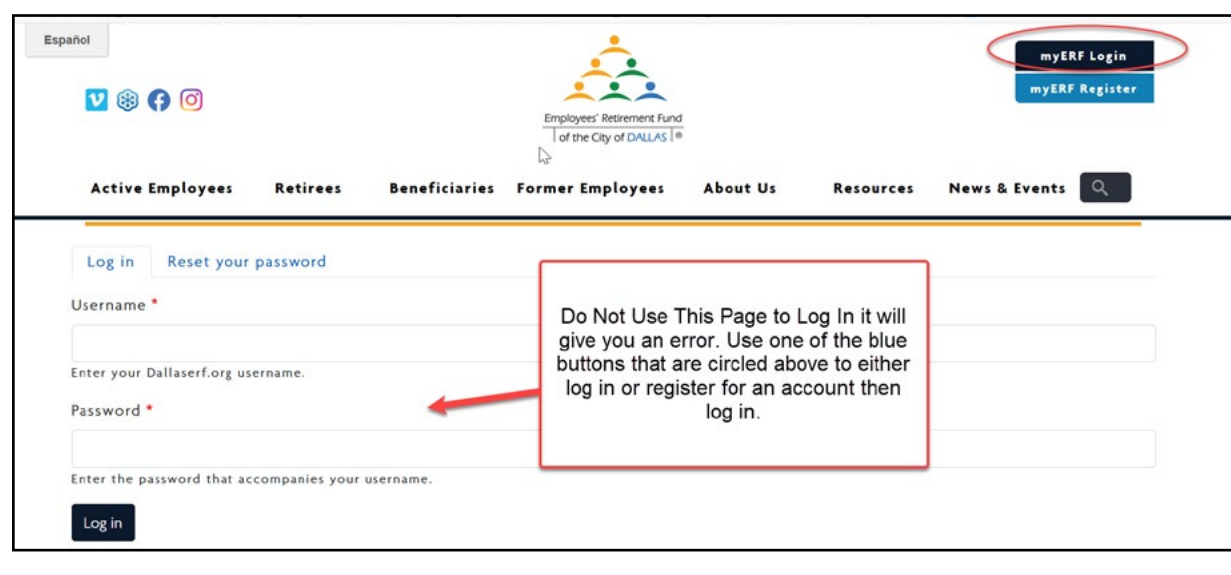

#### Correct Login Page **Incorrect Login Page Incorrect Login Page**

#### **ACCOUNT SETUP - STEP 1**

There are directions for *retirees and beneficiaries*. Retirees need to follow those directions. Directions for employees are for employees and *do not* apply to retirees. *Do not add zeros to your account number.*

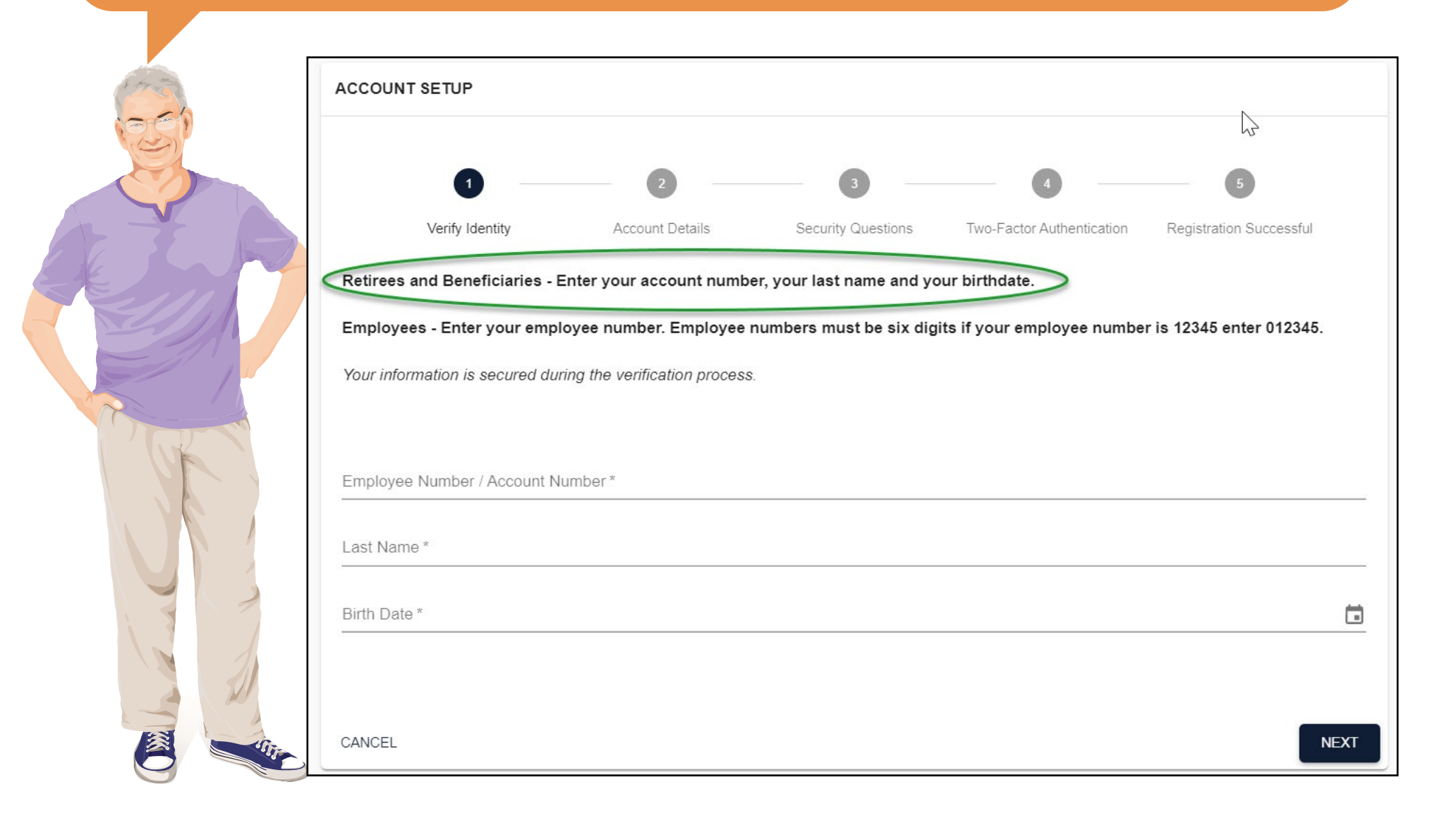

#### **ACCOUNT SETUP - STEP 2**

Your username can be anything, but your password must follow the guidelines provided. If you are not familiar with Two Factor Authentication (2FA), choose "Never" until you become familiar. You can learn more about 2FA by going to this web site [https://](https://www.aarp.org/money/scams-fraud/info-2017/password-protection-tips.html) [www.aarp.org/money/scams-fraud/info-2017/password-protection-tips.html](https://www.aarp.org/money/scams-fraud/info-2017/password-protection-tips.html)

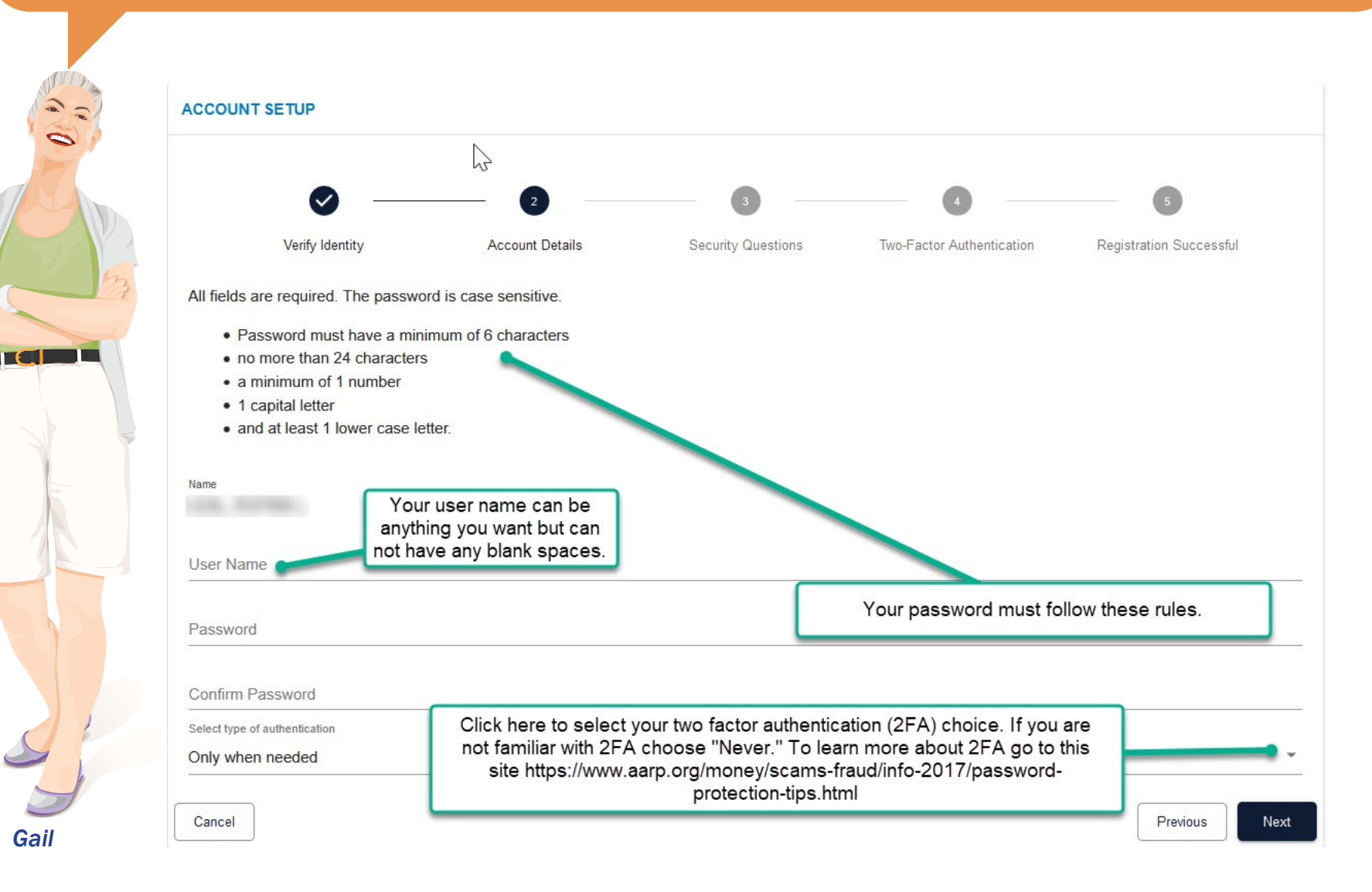

#### **ACCOUNT SETUP - STEP 3 & 4**

3. Select a question and put in an answer you can remember for both questions.

4. Choose the delivery method - myERF will show you all the contact information we have to deliver your verification code. Choose one and click Next. In this example, the member chooses their email address.

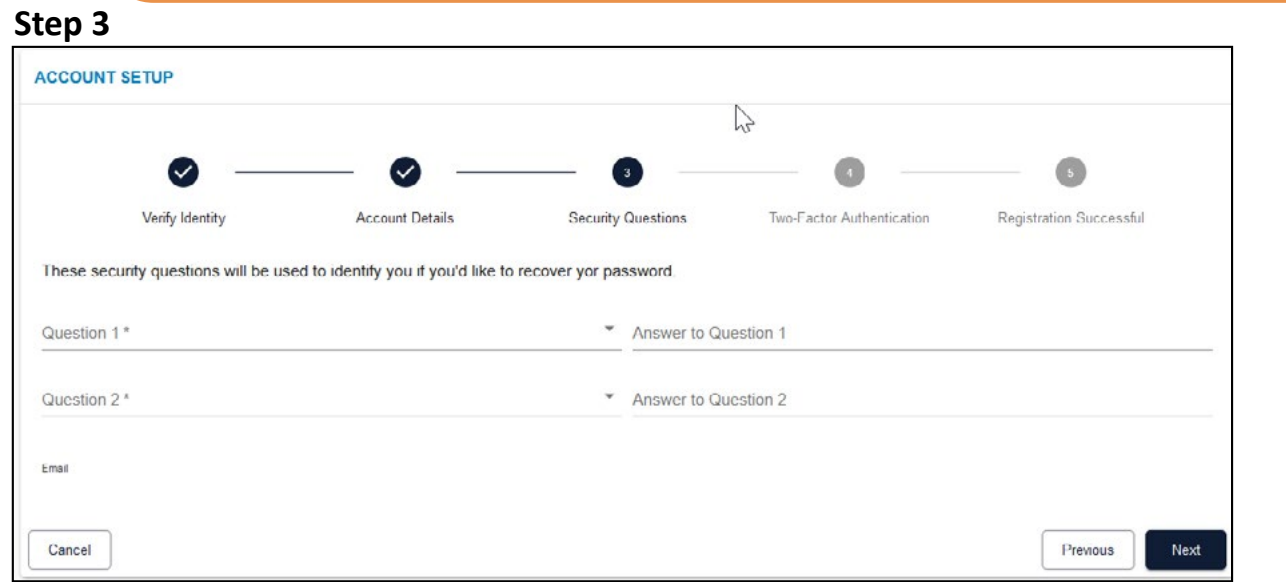

#### **Step 4**

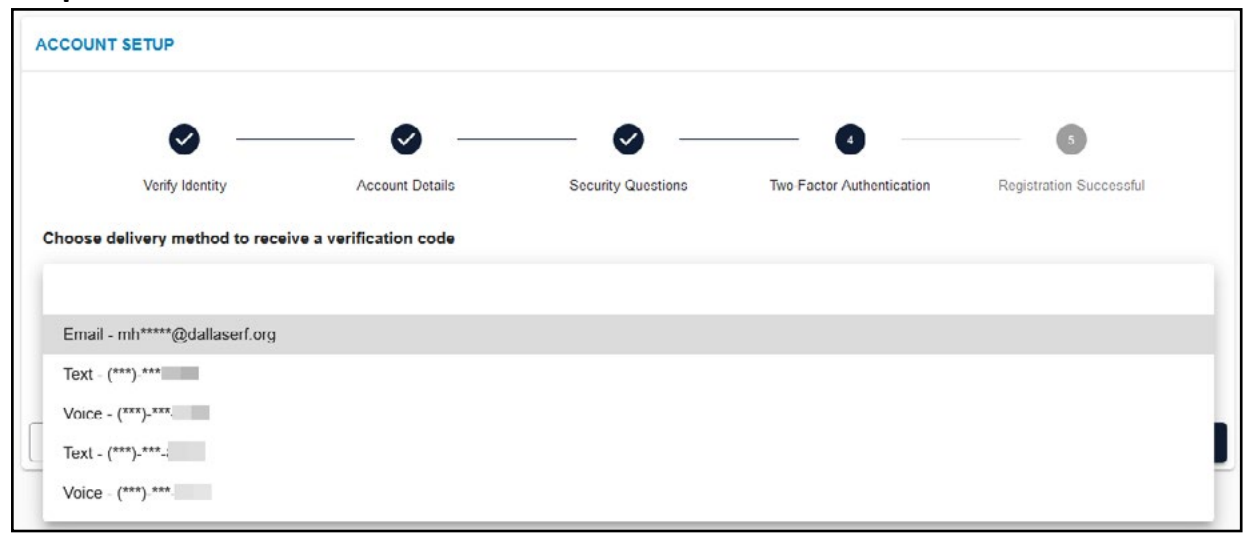

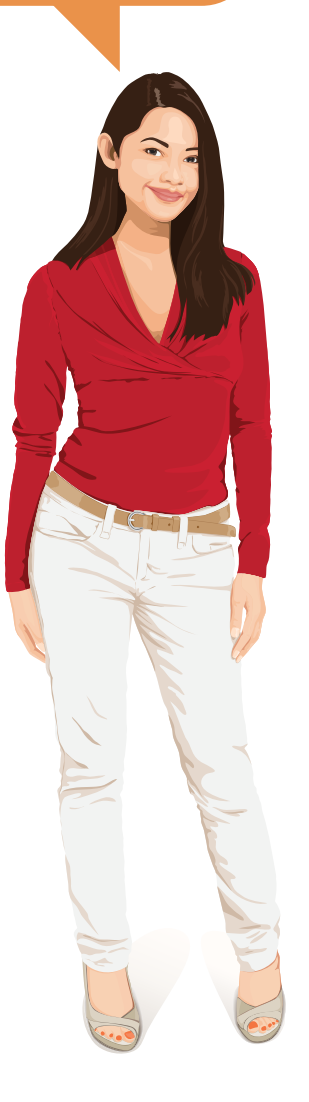

#### **ACCOUNT SETUP - STEP 4 CONTINUED**

Open up another tab to go to your email and get your verification code. You have 15 minutes to input your verification code after receiving it either by email or phone. To see how tabs work, go to page 2.

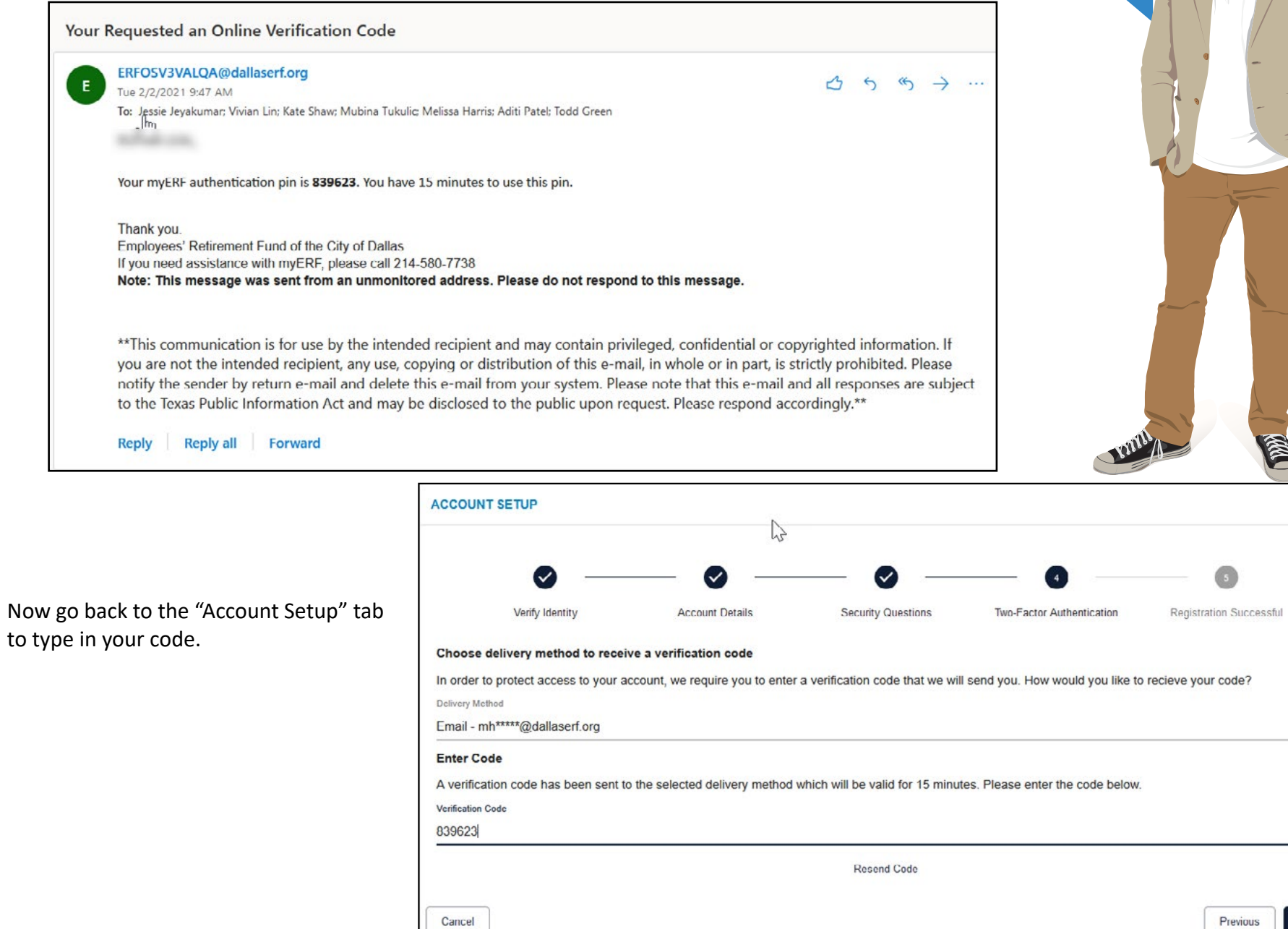

7

Next

## **ACCOUNT SETUP - STEP 5**

When you see "You have successfully registered for myERF.Click the Complete button to go to the Login page.

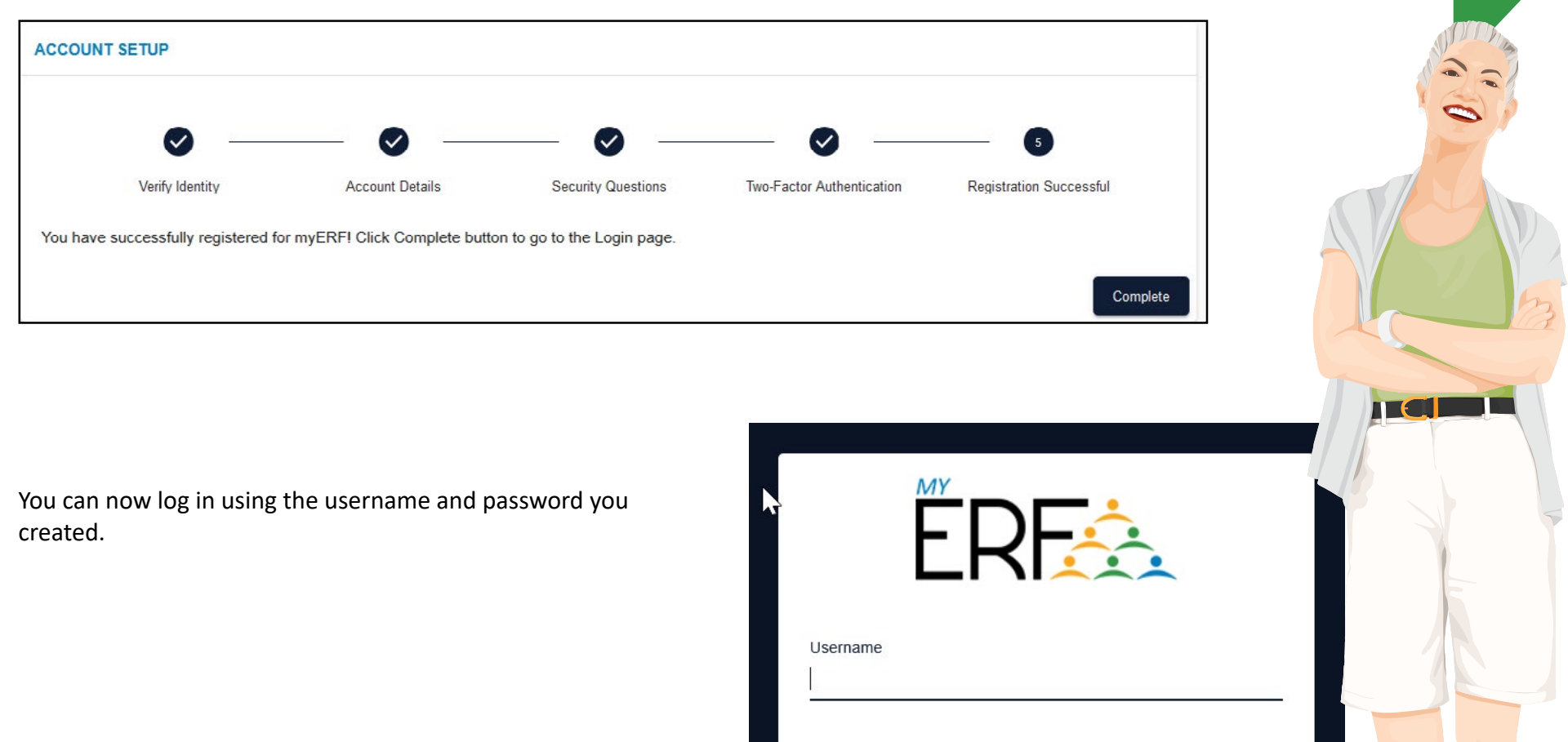

Password

Register

Sign In

Reset Password

Forgot Username

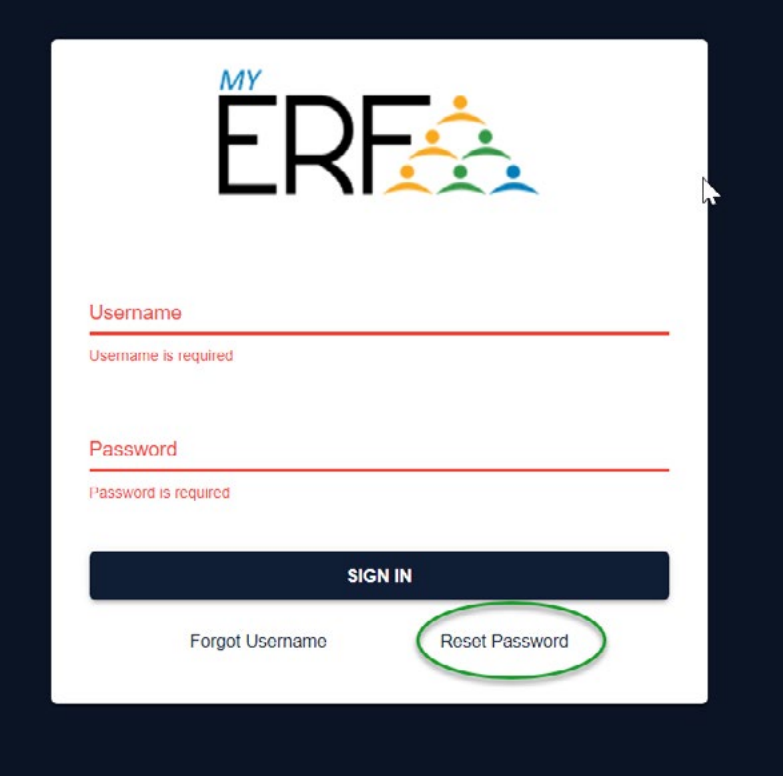

# **PASSWORD RESET**

# **The username or password you entered is incorrect**

If you get this message, you need to reset your password. Just click "Reset Password," and follow these four easy steps.

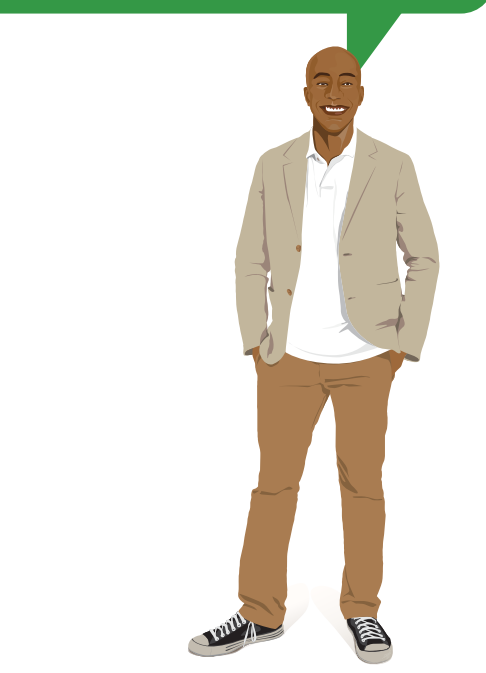

#### **PASSWORD RESET - STEP 1**

Enter your username and click the next button.

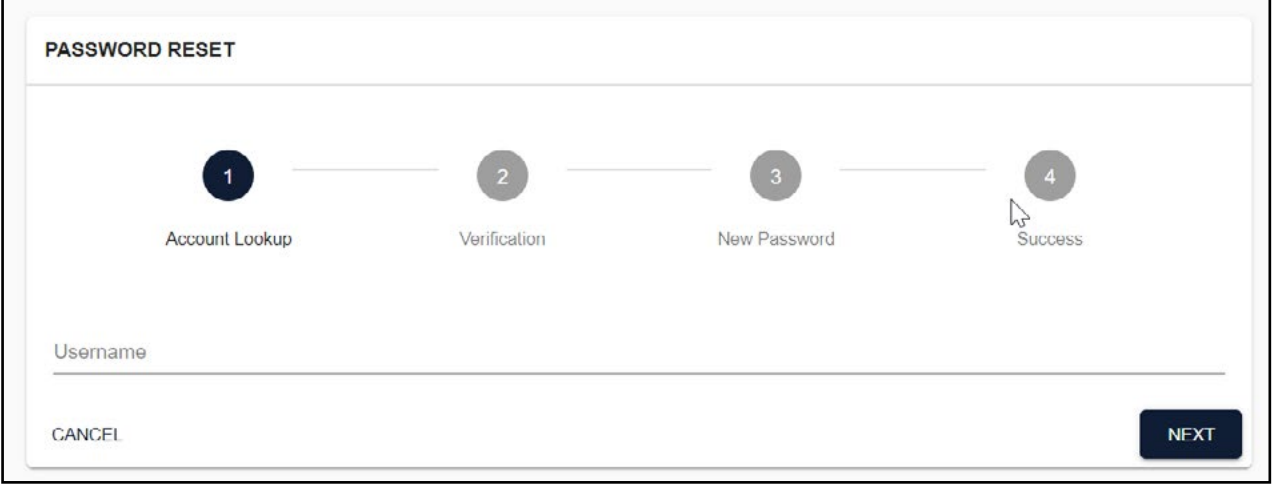

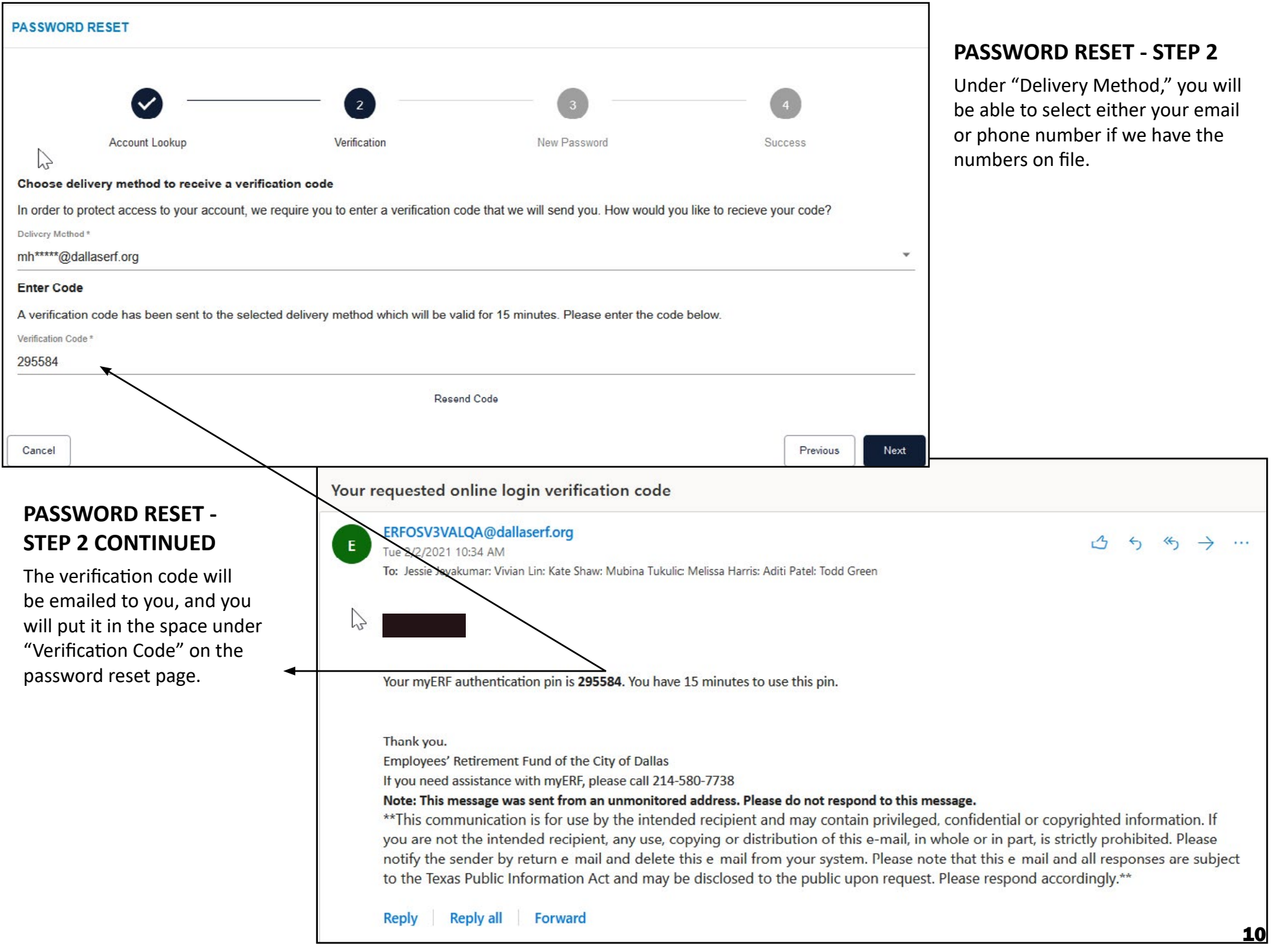

#### **PASSWORD RESET - STEP 3**

Type in a new password or the one you thought it was in the first place.

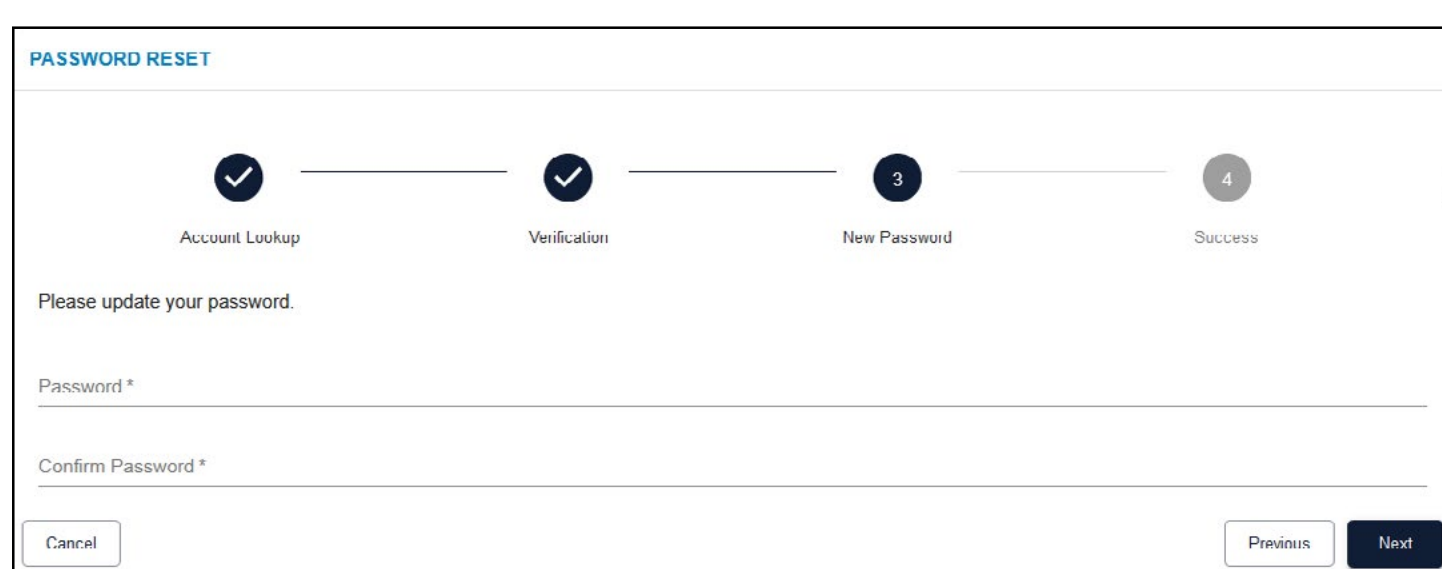

### **Password Reset - Step 4**

When you get the below message, you can click the "Complete" button go to the login page to get into your account.

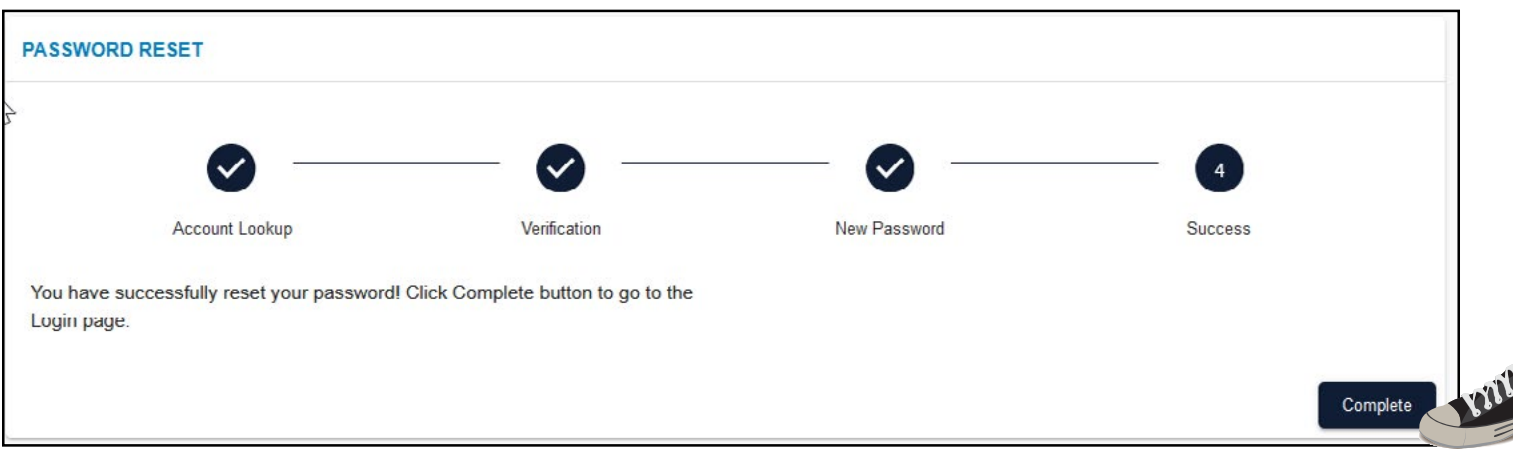

# $E$

#### **FORGOT USERNAME STEP 1**

If you forgot your username follow this quick and easy two step process to reset it. Click "Forgot Username," on the login page and type in your email address or the phone number ERF has on file for you and click "Next."

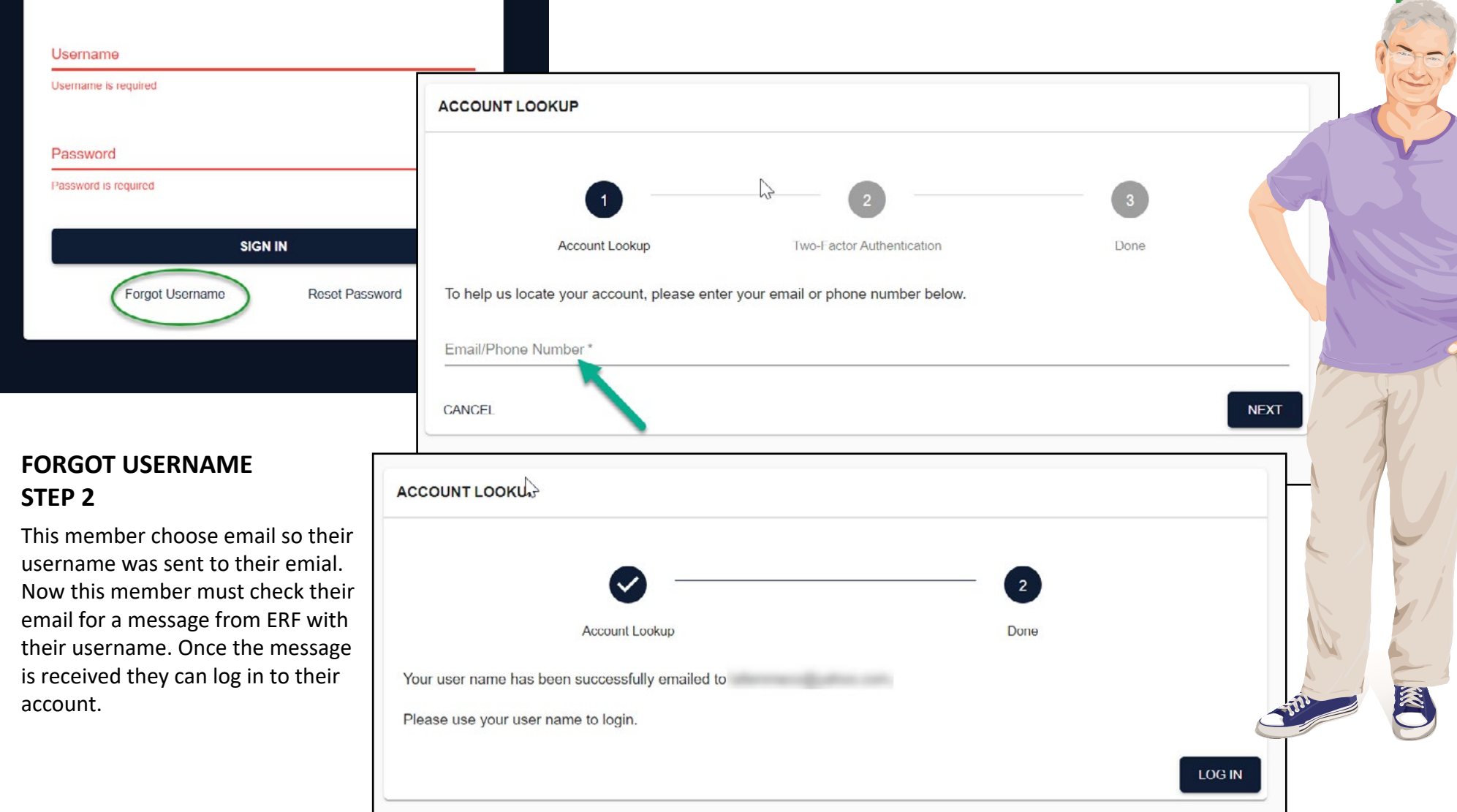

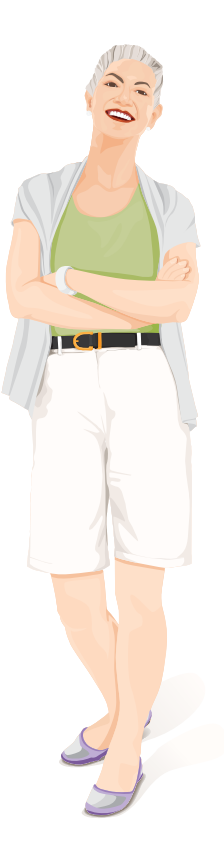

# **ADDITIONAL HELPFUL MYERF TIPS**

**Samsung Phones -** the default browser will not give you access to myERF. You will need to go to the Play Store and download Chrome or Firefox to access myERF from your phone.

**Apple Devices -** We've found some Apple devices show member's birthdate incorrectly. This does not happen with everyone with an Apple device. First, we want to assure you we have your date of birth correct in our system. If you are having trouble creating your account and have an Apple device, give us a call at 214-580-7738, we can help you log in.

**Amazon Tablets -** the default browser with Amazon tablets does not give you access to myERF. You can download Chrome to your tablet to access myERF on your Amazon tablet. You will need to download four Amazon applications and install them on your tablet. One ERF staff member has done this sucessfully, and it takes a basic level of technical skill. If you would like to give it a try, go to this website for instructions <https://www.techjunkie.com/chrome-kindle-fire/>

**We hope this tutorial has been helpful. If you are still having trouble, please call us at 214-580-7738. Use this guide as a tool to help you communicate with us on the phone. If you have pension questions besides myERF call 214-580-7700 or email [retire](mailto:retirement_fund%40dallaserf.org?subject=)[ment\\_fund@dallaserf.org](mailto:retirement_fund%40dallaserf.org?subject=).**

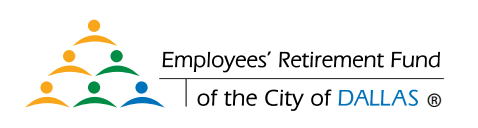